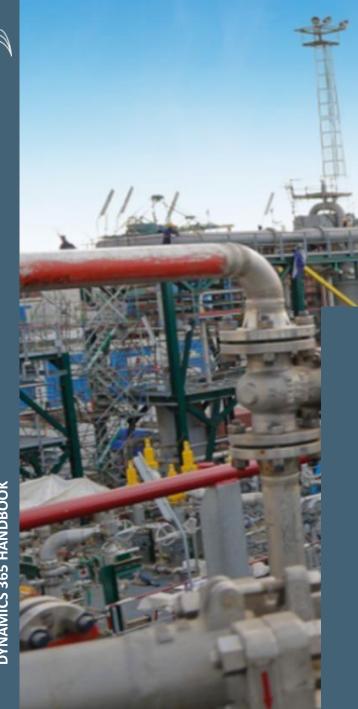

# **E2E MATERIAL MANAGEMENT**

Handbook - Vendor Onboarding

Updated: March 2023

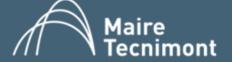

# INDEX

- 1. Vendor engagement Workflow
- 2. Access to Microsoft Dynamics 365
  - 2.1 Check if your account is linked to Microsoft
  - 2.2 Link your account to Microsoft
  - 2.3 Access steps
- 3. Manage Vendor information

# 1. VENDOR ENGAGEMENT WORKFLOW

# VENDOR ENGAGEMENT WORKFLOW

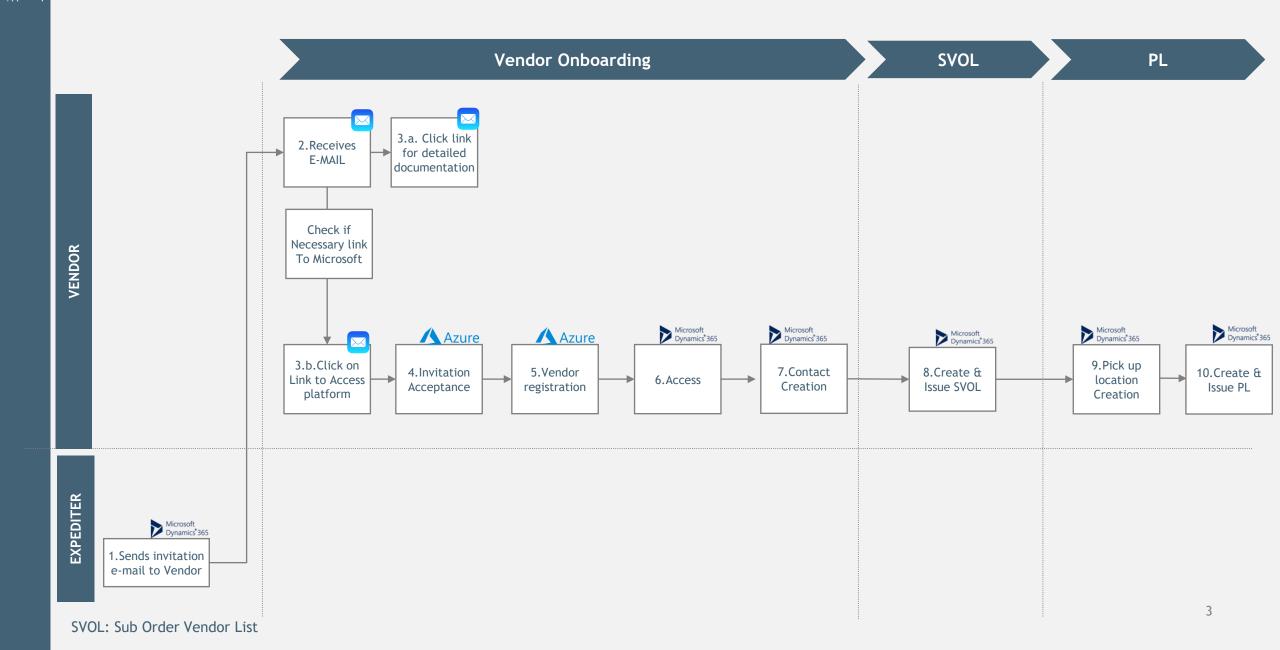

# 2. ACCESS TO MICROSOFT DYNAMICS

# 2.1 CHECK IF YOUR ACCOUNT IS LINKED TO MICROSOFT

### CHECK IF YOUR ACCOUNT IS LINKED TO MICROSOFT

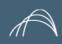

Check if the email/account is already registered into Microsoft, or not.

1. Go on this link: <a href="https://account.microsoft.com">https://account.microsoft.com</a>

# It's all here with Microsoft account

Your Microsoft account connects all your Microsoft apps and services.

Sign in to manage your account.

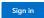

- 2. Click on SIGN IN
- 3. Insert your email account
- 4. Click on NEXT

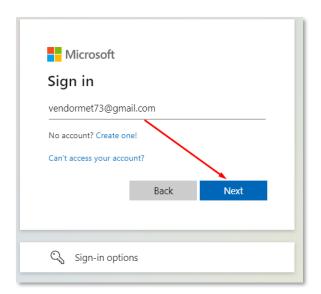

The system will verify if your email address is already linked to a Microsoft account and returns an alert

# **CASE A**YOUR ACCOUNT IS NOT A MICROSOFT ACCOUNT

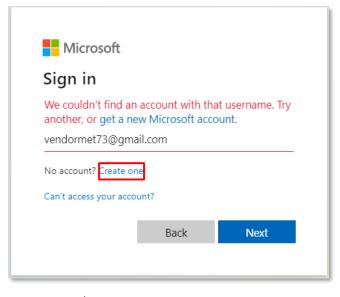

See slide 6

CASE B
YOUR ACCOUNT IS ALREADY A MICROSOFT ACCOUNT

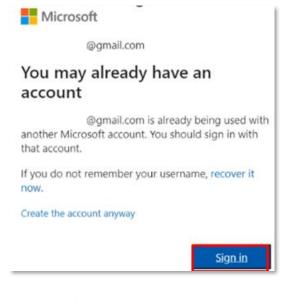

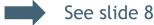

# 2.2 LINK YOUR ACCOUNT TO MICROSOFT

## **CASE A: CREATE A MICROSOFT ACCOUNT**

- 1. Click on NEXT
- 2. Choose and insert your password
- 3. Click on NEXT

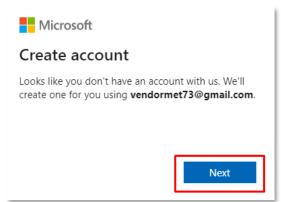

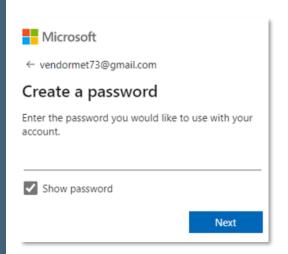

- 4. Complete the account
- 5. Click on NEXT

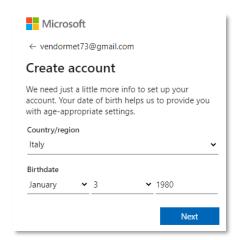

- 6. Enter the code received by email
- 7. Click on NEXT

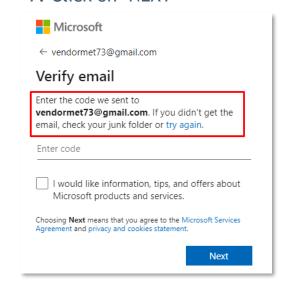

- 8. Follow the steps required
- 9. Click on NEXT

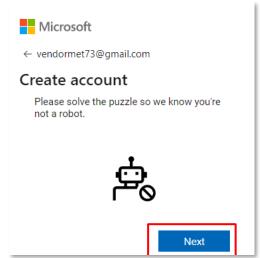

10. The account will be created

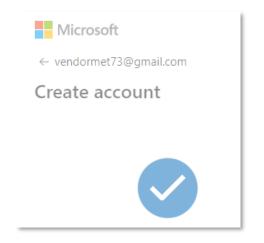

11. Automatic redirect to Microsoft home page

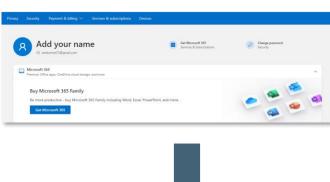

NOW AN ACCOUNT MICROSOFT HAS BEEN CREATED

PLEASE PROCEED FROM THE INVITATION EMAIL

# 2.3 ACCESS STEPS

### ACCEPT THE INVITATION RECEIVED BY EMAIL

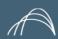

1

### from invites@microsoft.com

Click on Accept Invitation

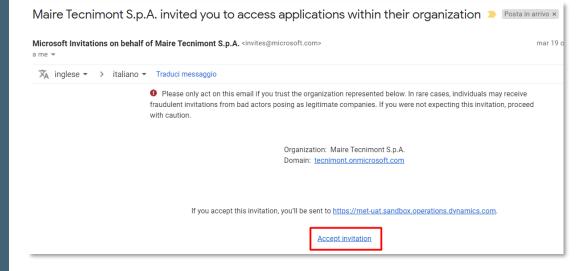

**Hint:** you might have been already b2b authenticated on Tecnimont Azure farm by means of Digital Documents / FTA usage.

In this case you won't receive this email.

2

### from D365.met.svc@mairetecnimont.it

Click on the link at point 2

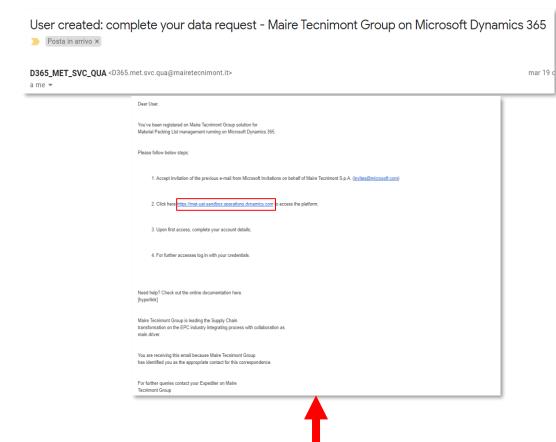

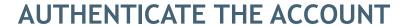

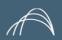

# AUTHENTICATE YOUR MICROSOFT ACCOUNT

1.

Click on ACCEPT:

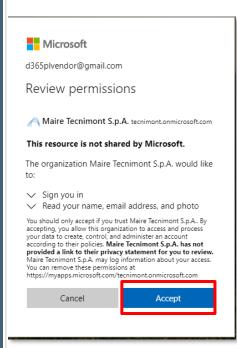

2. click on NEXT:

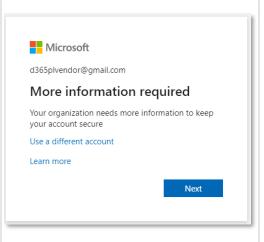

3.

Choose how to authenticate safely and click confirm:

If Authenticator app is not available we suggest to use "a different method option" to use the SMS by phone.

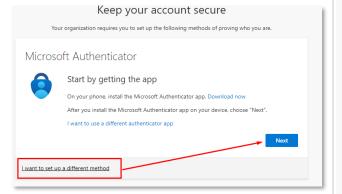

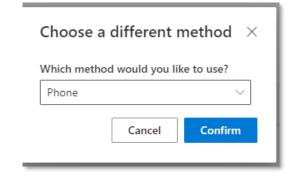

4

Complete with your phone number and click NEXT: you'll receive a verification code.

| Keep your account secure  Your organization requires you to set up the following methods of proving who you are.                      |
|----------------------------------------------------------------------------------------------------|
| Phone You can prove who you are by texting a code to your phone. What phone number would you like to use?                             |
| ttaly (+39)   ■ Text me a code  3338621632                                                                                            |
| Message and data rates may apply. Choosing Next means that you agree to the Terms of service and Privacy and cookies statement.  Next |
| I want to set up a different method                                                                                                   |

| Phone                                                                          |      |      |
|--------------------------------------------------------------------------------|------|------|
| We just sent a 6 digit code to +39 3338621632. Enter the code below.<br>129435 |      |      |
| Resend code                                                                    |      |      |
|                                                                                | Back | Next |
|                                                                                |      |      |

5. Follow the automatic steps until you log in into D365

### **D365 HOMEPAGE - NAVIGATION TIPS**

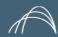

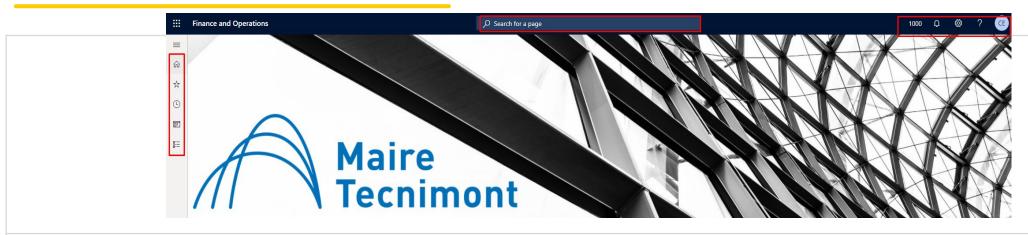

ACCESS - RECOMMENDED BROWSER: GOOGLE CHROME & EDGE - Secured access guaranteed by SSO

### Main Menu - Section of interest:

MODULES > "Account Payable" to access Purchase Orders & Packing List Mark the star for your "Favorites"

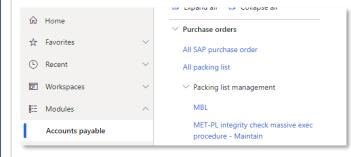

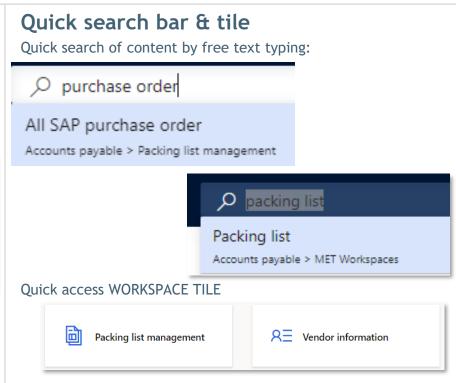

### User's account features

**Bell icons:** shows the activities done and documents ready to be downloaded.

**Settings icon:** allows to custom the view

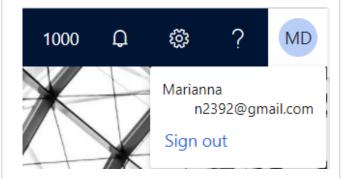

# 3. MANAGE VENDOR INFORMATION

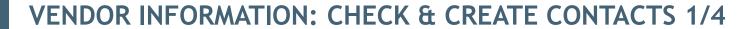

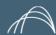

ACCESS VENDOR INFORMATION: Click on the Workspace tile on the dashboard

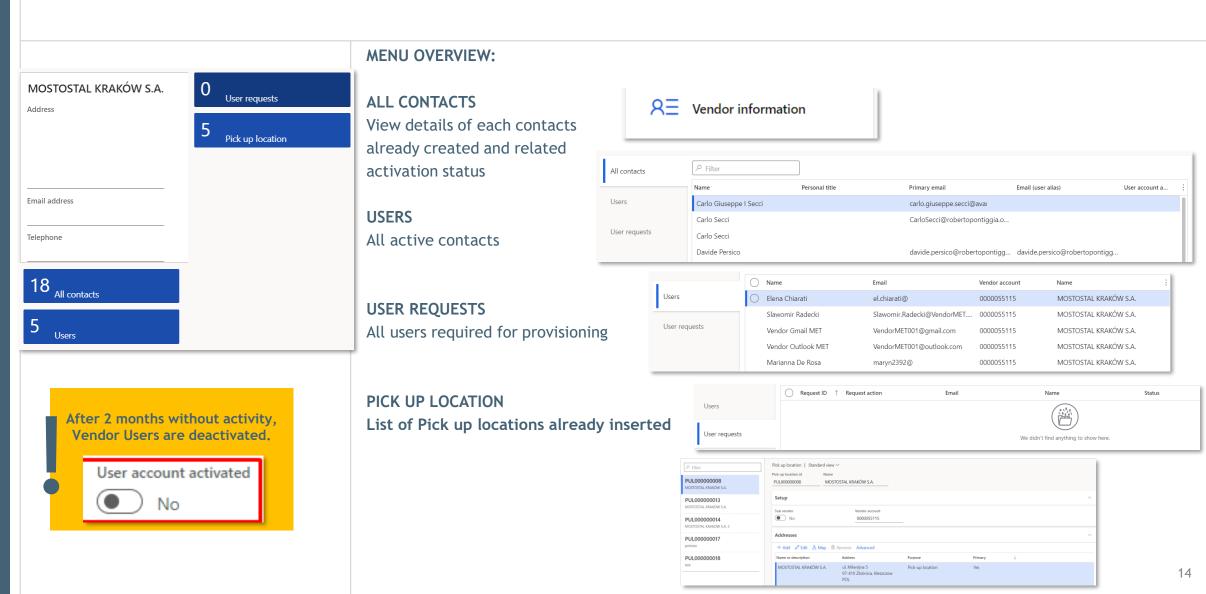

### **VENDOR INFORMATION: CHECK & CREATE CONTACTS 2/4**

ACCESS VENDOR COLLABORATION:

choose All contacts

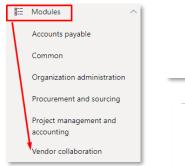

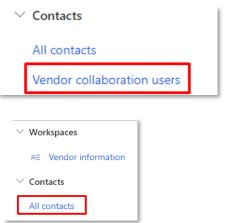

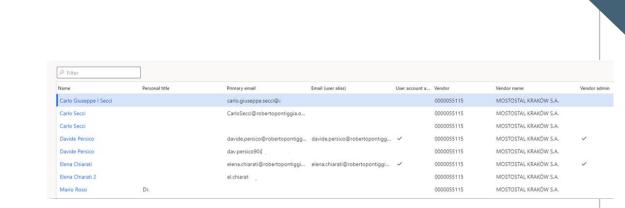

# 2. CREATE NEW CONTACT

- a) Select NEW on the top page
- b) Complete the form
- c) Select your company
- d) Click on CREATE to finalize

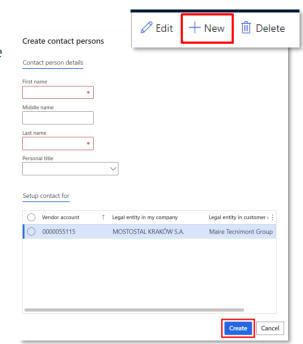

### 3.COMPLETE THE REQUIRED ATTRIBUTES

- a) Select ADD
- b) Choose field type "phone", "email"
- c) Set primary flag (for main contact)
- d) SAVE

### **4.EDIT THE CONTACT**

- a) Select the user
- b) Click on EDIT
- c) Update the details
- d) SAVE

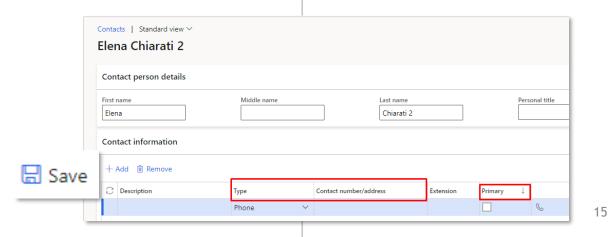

16

### **VENDOR INFORMATION: CHECK & CREATE CONTACTS 3/4**

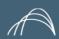

5.CHANGE VENDOR CONTACT ROLE: to assign ADMINISTRATORa) On menu USERS: select the user & EDIT

b) Select "Maintain vendor user roles"

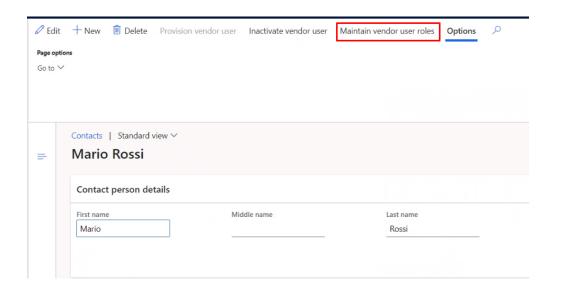

c) Update the current role and provide mandatory justification field

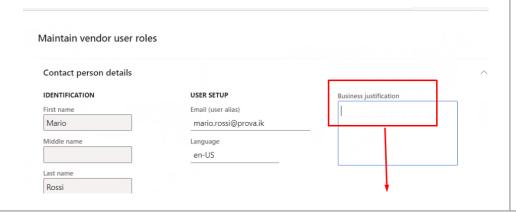

d) Submit

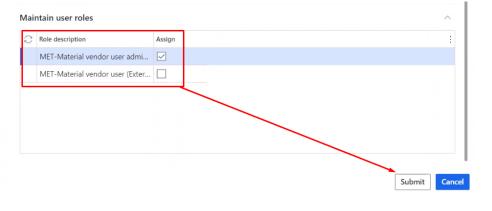

### **VENDOR INFORMATION: CHECK & CREATE CONTACTS 4/4**

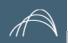

### 6. DELETE CONTACT CREATED:

a) Select a CREATED CONTACT

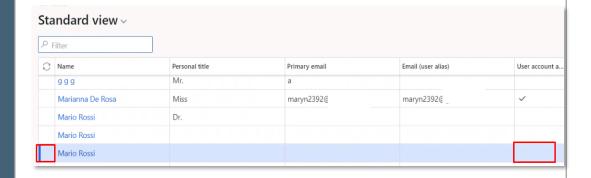

b) Click on the Delete icon on the top

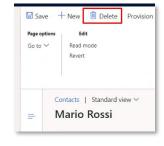

c) An alert message asks confirmation

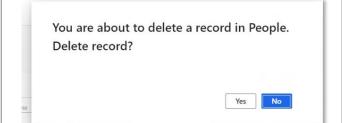

#### 7. INACTIVATE USER PROVISIONED

a) Select a PROVISIONED USER (Activated)

|    |                 |      | *           | Email (user alias) | User account a |
|----|-----------------|------|-------------|--------------------|----------------|
| gg | g g             | Mr.  | a           |                    |                |
| Ma | arianna De Rosa | Miss | maryn2392@e | maryn23920         | ~              |

b) Click on "Inactivate vendor user on the top

c) Apply a business justification and submit

|                                              |                                                             | _        |                          | ^ |
|----------------------------------------------|-------------------------------------------------------------|----------|--------------------------|---|
| IDENTIFICATION First name Davide Middle name | USER SETUP Email (user alias) dav.persico90@ Language en-US |          | Business justification * |   |
| Last name Persico Personal title             |                                                             |          |                          |   |
| Legal entities the person is                 | a contact for  Legal entity in customer company             | Inactive | Vendo (collabo           | ^ |
|                                              |                                                             | No       | V                        |   |
| MOSTOSTAL KRAKÓW S.A.                        | Maire Tecnimont Group                                       | No       |                          |   |

"VENDOR INFORMATION: PROVISION A USER"

TO REACTIVATE A USER: Follow the steps of section:

17

### **VENDOR INFORMATION: PROVISION USER**

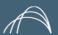

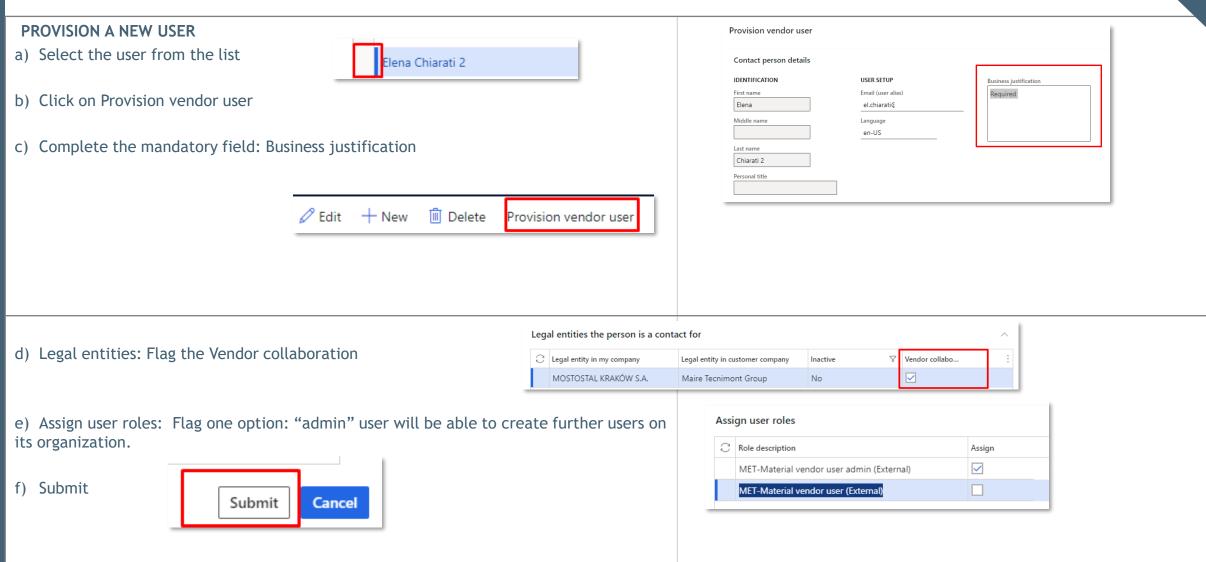

After the Provisioning the contact receives an onboarding email with the instructions to access.

## **VENDOR INFORMATION: MANAGE PICK UP LOCATION (1/2)**

Only for PL management

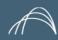

### 1.ACCESS VENDOR INFORMATION

Click on the Workspace tile on the dashboard "Vendor information" Click on Pick up location tile.

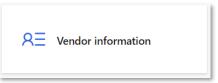

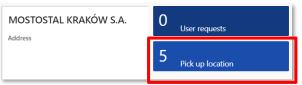

#### 2. VIEW PICK UP LOCATION Access the list of Pick up locations already inserted New address 3. CREATE NEW PICK UP LOCATION Location ID 000003329 a) Select NEW on the top page Name or description b) Insert the name Paterno Dugnano Pick up location | Standard view ∨ Pick up location | Standard view ∨ Pick-up location PUL000000019 PUL000000019 Paterno Dugnano PUL000000008 PUL000000008 Country/region PUL000000008 Setup PUL000000013 MOSTOSTAL KRAKÓW S.A. Vendor account No 0000055115 ZIP/postal code No 0000055115 PUL000000013 PUL00000014 Addresses Addresses PUL000000017 PUL000000014 PUL000000018 PUL000000017 Name or description ul. Milenijna 5 Pick-up location 97-410 Zlobnica, Kleszczow c) "Add" to complete the form with the required fields Building complement d) Flag as "Primary" e) Click on OK Cancel

Please do not leave any row empty when you fill in the Street address

19

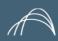

## VENDOR INFORMATION: MANAGE PICK UP LOCATION (2/2)

#### 4. ACCESS ALL PURCHASE ORDER AREA

Click on the Main Menu on "Account payable"

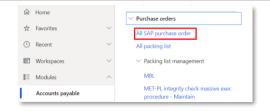

#### 5. SEARCH & VIEW CONTENT

Select the PO by clicking on PO number

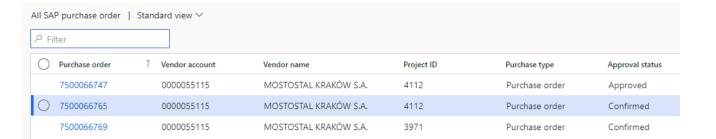

#### 6. ASSOCIATE PUL WITH PO

- a) Click on «Pick up locations» on the top left page
- b) Click on New on the top left page
- c) Select Pick-up location id from drop down list
- d) Click Save

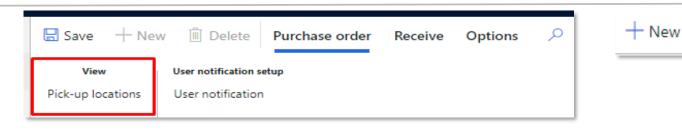

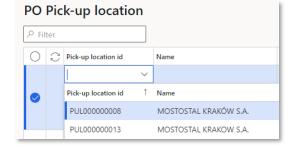

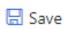

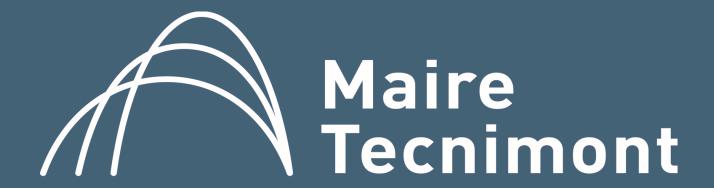